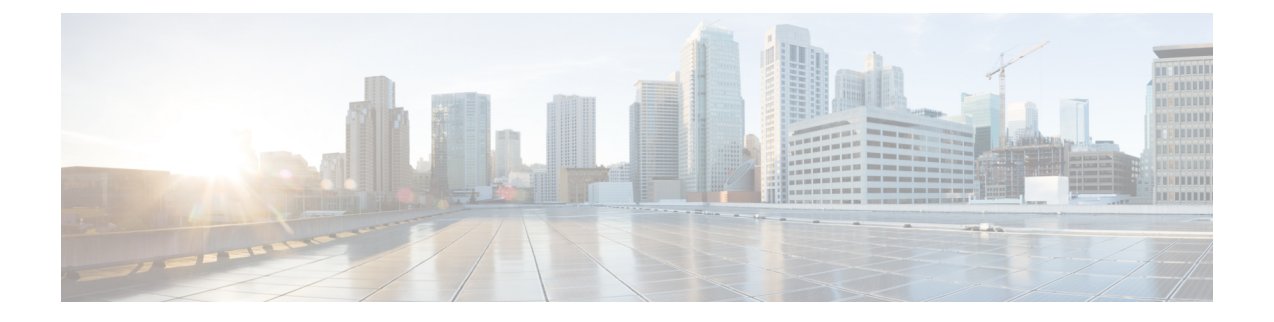

# 使用**Firepower**管理中心管理**Firepower Threat Defense Virtual**

本章介绍如何部署使用 FMC 管理的独立式 FTDv 设备。

本文档涵盖最新的 FTDv 版本功能;有关功能更改的详细信息,请参阅使用 Firepower [Management](#page-14-0) 管理 [Firepower](#page-14-0) Threat Defense Virtual 的历史 , 第 15 页。如果您使用的是旧版本的软件, 请参考您 的版本的《FMC 配置指南》中的步骤。 注释

- 关于使用 Firepower [管理中心管理的](#page-0-0) Firepower Threat Defense Virtual, 第1页
- 登录到 [Firepower](#page-1-0) 管理中心, 第2页
- $\cdot$  向 Firepower [管理中心注册设备](#page-1-1), 第 2 页
- [配置基本安全策略](#page-3-0), 第4页
- 访问 [Firepower](#page-14-1) 威胁防御 CLI, 第 15 页
- 使用 Firepower [Management](#page-14-0) 管理 Firepower Threat Defense Virtual 的历史, 第15页

# <span id="page-0-0"></span>关于使用 **Firepower** 管理中心管理的 **Firepower Threat Defense Virtual**

Firepower Threat Defense Virtual (FTDv) 是思科 NGFW 解决方案的虚拟化组件。FTDv 提供各种下一 代防火墙服务,包括状态防火墙、路由、下一代入侵防御系统(NGIPS)、应用可视性与可控性(AVC)、 URL 过滤, 以及高级恶意软件防护 (AMP)。

您可以使用 Firepower 管理中心 (FMC) 管理 FTDv, 这是一个功能齐全的多设备管理器, 位于单独的 服务器上。有关安装 FMC 的详细信息, 请参阅 FMC [入门指南](https://www.cisco.com/go/firepower-mc-install)。

FTDv 向您分配给 FTDv 虚拟机的管理接口上的 FMC 注册并与之通信。

要进行故障排除,您可以使用管理接口上的 SSH 访问 FTD CLI, 也可以从 Firepower CLI 连接到 FTD。

## <span id="page-1-0"></span>登录到 **Firepower** 管理中心

使用 FMC配置并监控 FTD。

### 开始之前

有关受支持浏览器的信息,请参阅您所用版本的发行说明(参阅[https://www.cisco.com/go/](https://www.cisco.com/go/firepower-notes) [firepower-notes](https://www.cisco.com/go/firepower-notes))。

### 过程

步骤 **1** 使用支持的浏览器输入以下 URL。

**https://***fmc\_ip\_address*

• *fmc\_ip\_address* - 标识 FMC 的 IP 地址或主机名。

步骤 **2** 输入您的用户名和密码。

步骤 **3** 单击 **Log In**。

## <span id="page-1-1"></span>向 **Firepower** 管理中心注册设备

开始之前

确保 FTDv 虚拟机已部署成功、已接通电源并且已首次完成其启动程序。

### 过程

步骤 **1** 选择 设备 > 设备管理.

步骤2 从添加下拉列表选择添加设备,然后输入以下参数。

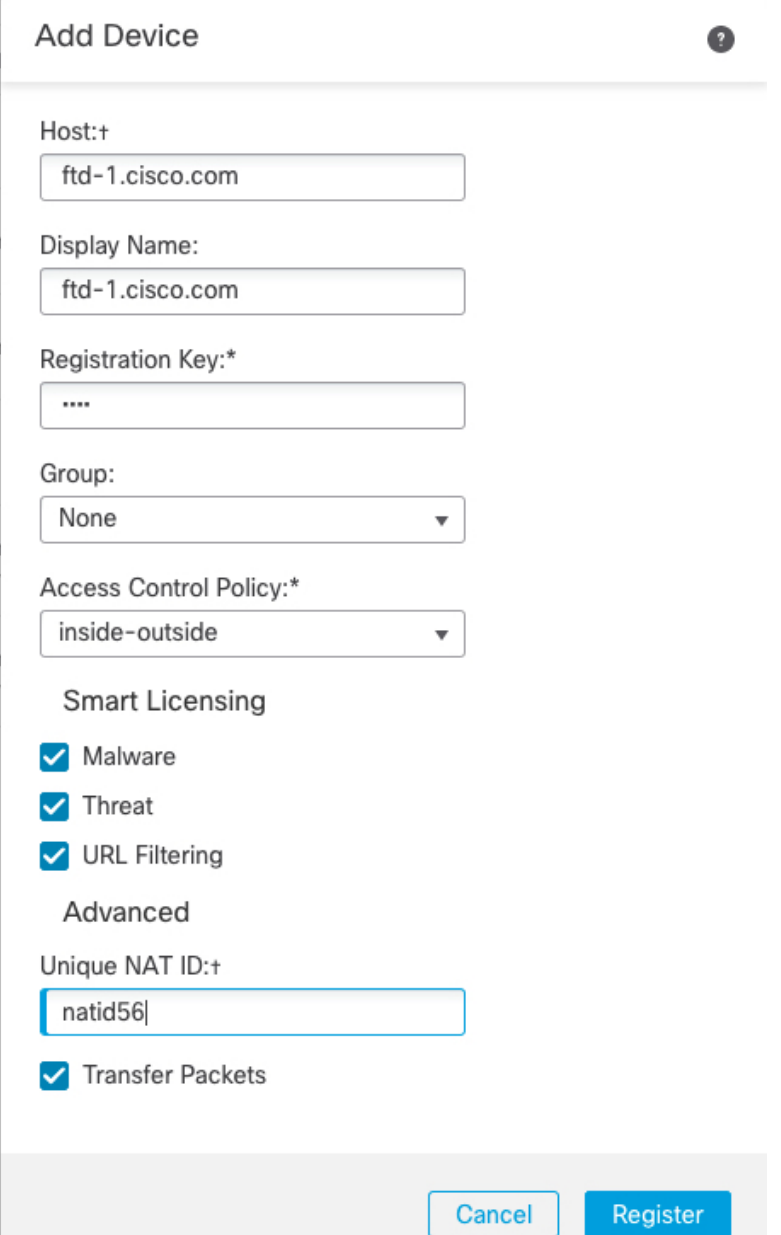

- 主机 输入要添加的逻辑设备的 IP 地址。如果您在 FTD 引导程序配置中指定了 FMC IP 地址和 NAT ID, 则可以将此字段留空。
- 显示名称 输入要在 FMC 中显示的逻辑设备的名称。
- 注册密钥 输入您在 FTDv 引导程序配置中指定的注册密钥。
- **Domain** 如果有多域环境,请将设备分配给分叶域。
- **Group** 如果在使用组,则将其分配给设备组。

• **Access Control Policy** - 选择初始策略。除非已经拥有您知道自己需要使用的自定义策略,否则 选择 **Create new policy**,然后选择 **Block all traffic**。之后您可以更改此设置以允许流量通过; 请参[阅配置访问控制](#page-12-0), 第13页。

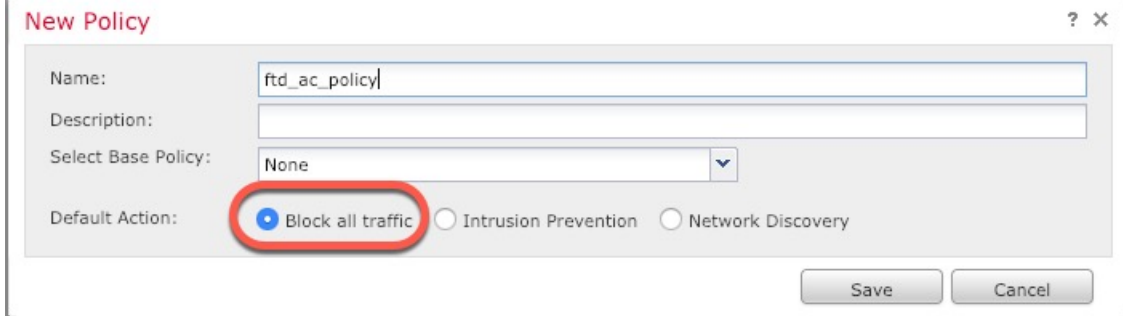

- **Smart Licensing** 为要部署的功能分配所需的智能许可证:**Malware**(如果您打算使用 AMP 恶 意软件检查)、**Threat**(如果您打算使用入侵防御)、**URL**(如果您打算实施基于类别的URL 过滤)。
- 唯一 **NAT ID** 指定您在 FTDv 启动程序配置中指定的 NAT ID。
- **Transfer Packets** 可让设备将数据包传输至 FMC。如果在启用此选项时触发了 IPS 或 Snort 等 事件,设备会将事件元数据信息和数据包数据发送到FMC进行检测。如果禁用此选项,只有事 件信息会发送到 FMC,数据包数据不发送。

#### 步骤 **3** 单击 **Register**,并确认注册成功。

如果注册成功,设备将添加到列表中。如果注册失败,您会看到一则错误消息。如果 FTDv注册失 败,请检查以下项:

• Ping - 访问 FTD CLI (访问 [Firepower](#page-14-1) 威胁防御 CLI, 第 15 页), 然后使用以下命令 ping FMC IP 地址:

**ping system** *ip\_address*

如果 ping 不成功,请使用 **show network** 命令检查您的网络设置。如果需要更改 FTD IP 地址, 请使用 **configure network** {**ipv4** | **ipv6**} **manual** 命令。

- NTP 确保 NTP 服务器与以下页面上设置的 FMC 服务器相符: 系统 > 配置 > 时间同步页面。
- 注册密钥、NAT ID 和 FMCIP 地址 确保在两个设备上使用相同的注册密钥和 NAT ID (如有使 用)。您可以在 FTDv 上使用 **configure manager add** 命令设置注册密钥和 NAT ID。也可以使 用此命令更改 FMCIP 地址。

## <span id="page-3-0"></span>配置基本安全策略

本部分介绍如何使用以下设置配置基本安全策略:

- 内部和外部接口 为内部接口分配静态 IP 地址,并将 DHCP 用作外部接口。
- DHCP 服务器 在内部接口上为客户端使用 DHCP 服务器。
- 默认路由 通过外部接口添加默认路由。
- NAT 在外部接口上使用接口 PAT。
- 访问控制 允许流量从内部传到外部。

#### 过程

步骤1 [配置接口](#page-4-0), 第5页 步骤 2 配置 DHCP [服务器](#page-7-0), 第 8 页 步骤3 [添加默认路由](#page-8-0), 第9页 步骤 4 配置 [NAT](#page-9-0), 第 10 页 步骤 5 [配置访问控制](#page-12-0), 第 13 页 步骤 6 [部署配置](#page-13-0), 第 14 页

### <span id="page-4-0"></span>配置接口

启用 FTDv接口,为其分配安全区域并设置 IP 地址。通常,您必须至少配置两个接口才能让系统传 递有意义的流量。通常,您将拥有面向上游路由器或互联网的外部接口,以及组织网络的一个或多 个内部接口。其中一些接口可能是"隔离区"(DMZ),您可以在其中放置可公开访问的资产,例如 Web 服务器。

典型的边缘路由情况是通过 DHCP 从 ISP 获取外部接口地址,同时在内部接口上定义静态地址。

以下示例使用 DHCP 在接口内部配置了一个路由模式(含静态地址),并在接口外部配置了一个路 由模式。

#### 过程

步骤1 选择 设备 > 设备管理, 然后单击该设备的 编辑(/)。

步骤 **2** 单击 **Interfaces**。

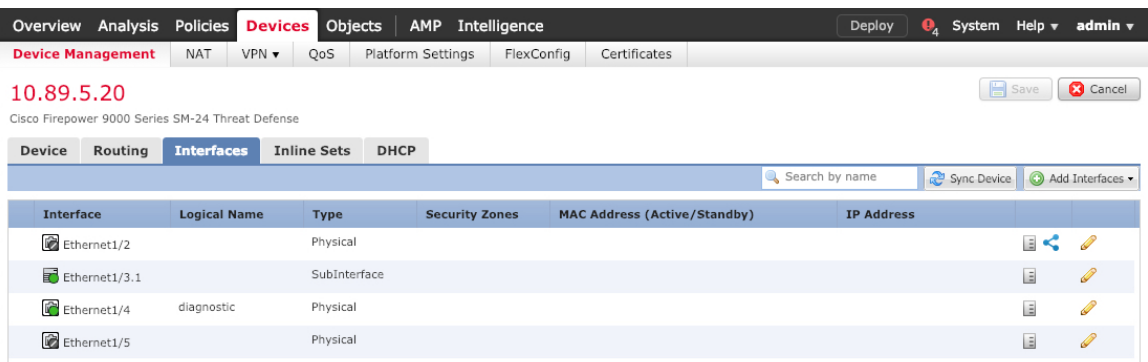

### 步骤3 单击要用于内部的接口的编辑(/)。

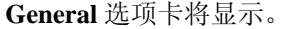

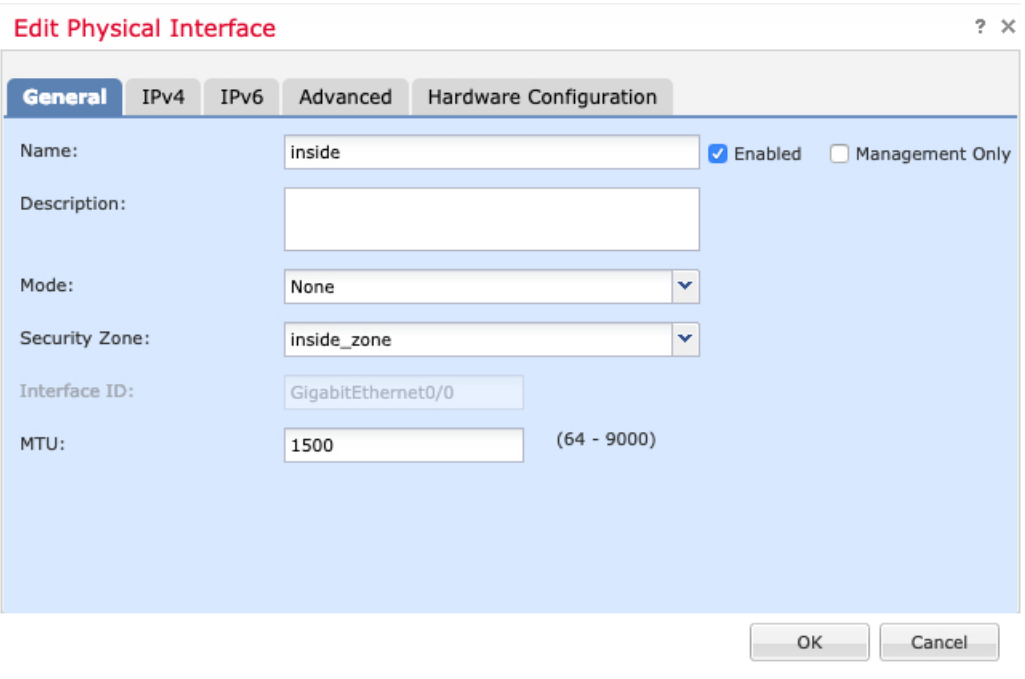

a) 输入长度最大为 48 个字符的 **Name**。

例如,将接口命名为 **inside**。

- b) 选中 **Enabled** 复选框。
- c) 将 **Mode** 保留为 **None**。
- d) 从 **Security Zone** 下拉列表中选择一个现有的内部安全区域,或者单击 **New** 添加一个新的安全区 域。

例如,添加一个名为 **inside\_zone** 的区域。必须将每个接口分配给安全区域和/或接口组。每个接 口只能属于一个安全区域,但可以同时属于多个接口组。您可以根据区域或组应用安全策略。例 如,您可以将内部接口分配到内部区域,而将外部接口分配到外部区域。然后可以配置访问控制 策略,允许流量从内部传到外部,但不允许从外部传入内部。大多数策略仅支持安全区域;您可 以在 NAT 策略、预过滤器策略和 QoS 策略中使用区域或接口组。

- e) 单击 **IPv4** 和/或 **IPv6** 选项卡。
	- IPv4 从下拉列表中选择 Use Static IP, 然后以斜杠表示法输入 IP 地址和子网掩码。 例如,输入 **192.168.1.1/24**

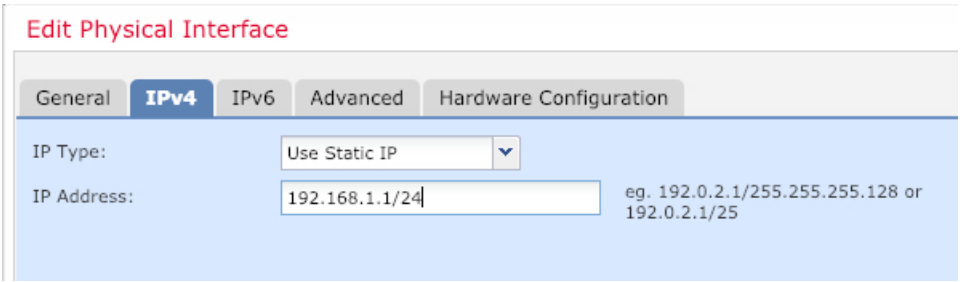

- **IPv6** 为无状态自动配置选中 **Autoconfiguration** 复选框。
- f) 单击确定。
- 步骤 **4** 单击要用于外部的接口的 编辑( )。

### **General** 选项卡将显示。

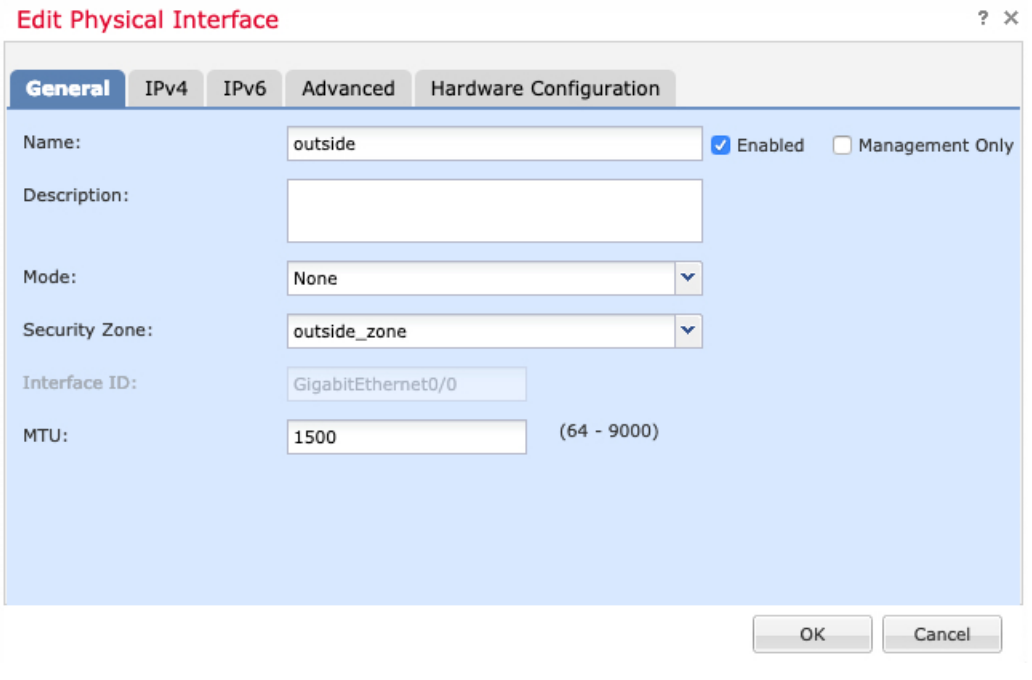

a) 输入长度最大为 48 个字符的 **Name**。

例如,将接口命名为 **outside**。

- b) 选中 **Enabled** 复选框。
- c) 将 **Mode** 保留为 **None**。
- d) 从 **Security Zone** 下拉列表中选择一个现有的外部安全区域,或者单击 **New** 添加一个新的安全区 域。

例如,添加一个名为 **outside\_zone** 的区域。

- e) 单击 **IPv4** 和/或 **IPv6** 选项卡。
	- **IPv4** 选择 **Use DHCP**,然后配置以下选填参数:
		- **Obtain default route using DHCP** 从 DHCP 服务器获取默认路由。
		- **DHCP route metric** 分配到所获悉路由的管理距离,介于 1 和 255 之间。获悉的路由 的默认管理距离为 1。

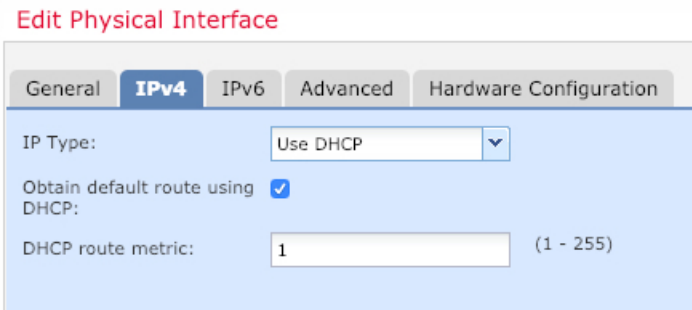

- **IPv6** 为无状态自动配置选中 **Autoconfiguration** 复选框。
- f) 单击确定。

步骤 **5** 单击保存。

### <span id="page-7-0"></span>配置 **DHCP** 服务器

如果希望客户端使用 DHCP 从 FTDv处获取 IP 地址, 请启用 DHCP 服务器。

### 过程

步骤1 选择 设备 > 设备管理, 然后单击该设备的 编辑(/)。

- 步骤 **2** 选择 **DHCP** > **DHCP** 服务器.
- 步骤 3 在 Server 页面上单击 Add, 然后配置以下选项:

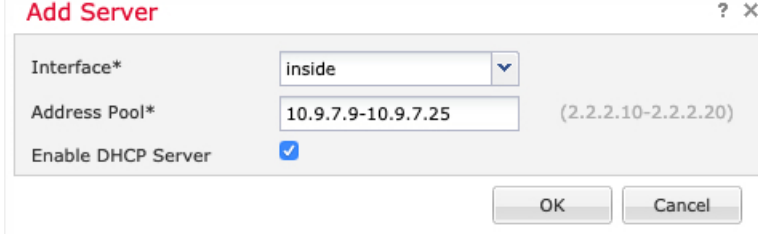

• **Interface** -- 从下拉列表中选择接口。

- **Address Pool** DHCP 服务器使用的 IP 地址的范围(从最低到最高)。IP 地址范围必须与选定 接口位于相同的子网上,且不能包括接口自身的 IP 地址。
- **Enable DHCP Server** 在所选接口上启用 DHCP 服务器。

步骤 **4** 单击确定。

步骤 **5** 单击保存。

### <span id="page-8-0"></span>添加默认路由

默认路由通常指向可从外部接口访问的上游路由器。如果您将 DHCP 用作外部接口, 则您的设备可 能已经收到了默认路由。如果需要手动添加路由,则遵照此程序执行。如果从 DHCP 服务器收到默 认路由,它将显示在 IPv4 路由或 IPv6 路由表中,该表位于 设备 > 设备管理 > 路由 > 静态路由页 面。

### 过程

步骤1 选择 设备 > 设备管理, 然后单击该设备的 编辑(/)。 步骤2 选择 路由 > 静态路由,单击添加路由,然后设置以下参数:

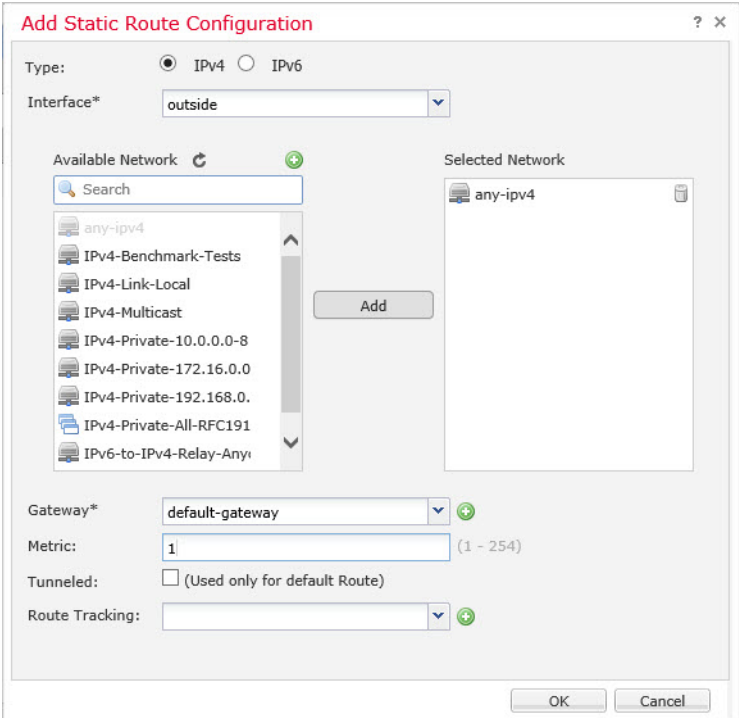

- **Type** 根据要添加静态路由的类型,单击 **IPv4** 或 **IPv6** 单选按钮。
- **Interface** 选择出口接口;通常是外部接口。
- 可用网络 为 IPv4 默认路由选择 any-ipv4, 为 IPv6 默认路由选择 any-ipv6。
- **Gateway** 或 **IPv6 Gateway** 输入或选择作为此路由的下一个跃点的网关路由器。您可以提供 IP 地址或网络/主机对象。
- **Metric** 输入到目标网络的跃点数。有效值范围为 1 到 255;默认值为 1。

### 步骤 **3** 单击 **OK**。

路由即已添加至静态路由表。

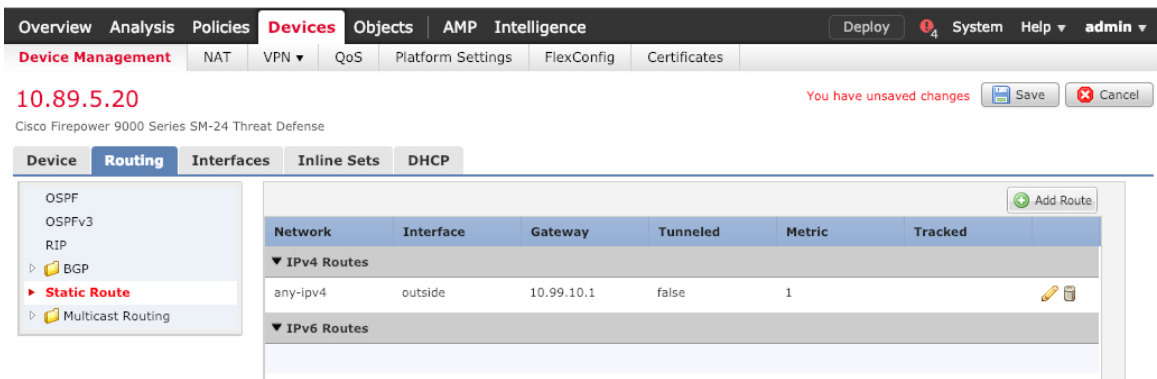

步骤 **4** 单击保存。

### <span id="page-9-0"></span>配置 **NAT**

典型的 NAT 规则会将内部地址转换为外部接口 IP 地址上的端口。这类 NAT 规则称为接口端口地址 转换 *(PAT)*。

### 过程

步骤 1 选择 设备 > NAT, 然后单击 新策略 > Threat Defense NAT.

步骤 **2** 为策略命名,选择要使用策略的设备,然后单击 **Save**。

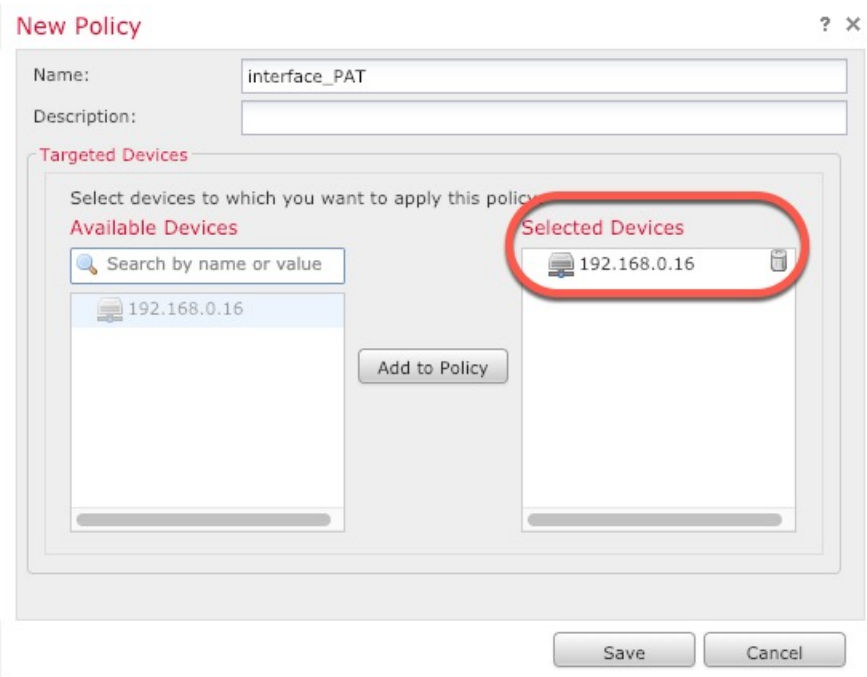

策略即已添加 FMC。您仍然需要为策略添加规则。

步骤 **3** 单击 **Add Rule**。

**Add NAT Rule** 对话框将显示。

步骤 **4** 配置基本规则选项:

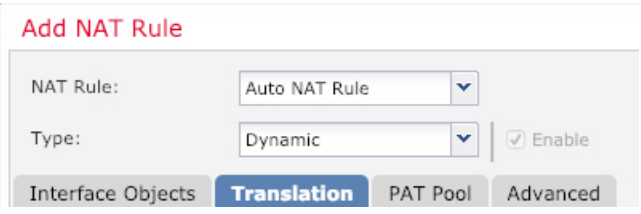

• **NAT Rule** - 选择 **Auto NAT Rule**。

• **Type** - 选择 **Dynamic**。

步骤 **5** 在 **Interface Objects** 页面,将 **Available Interface Objects** 区域中的外部区域添加到 **Destination Interface Objects** 区域。

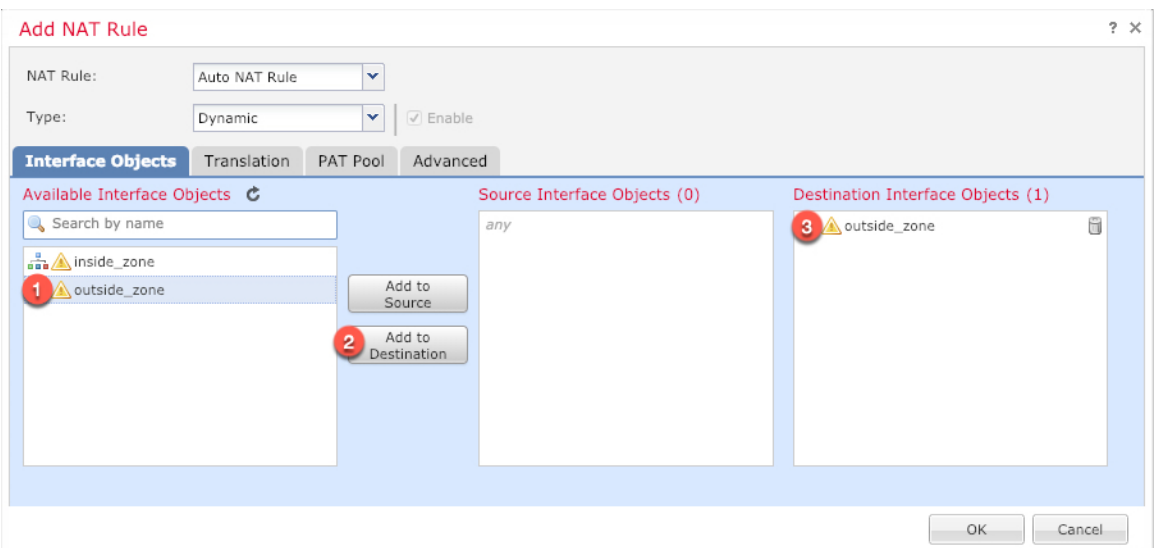

步骤 **6** 在 **Translation** 页面上配置以下选项:

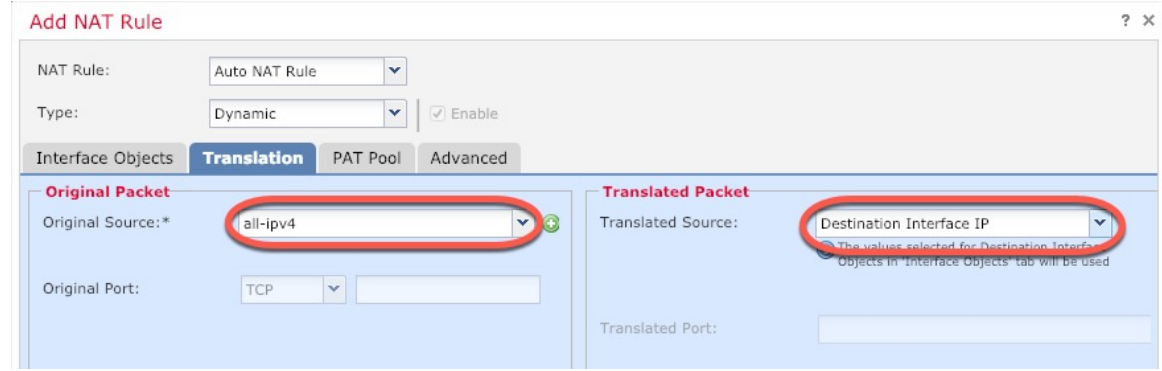

•原始源 - 单击添加 ( 十) 为所有 IPv4 流量添加网络对象 (0.0.0.0/0)。

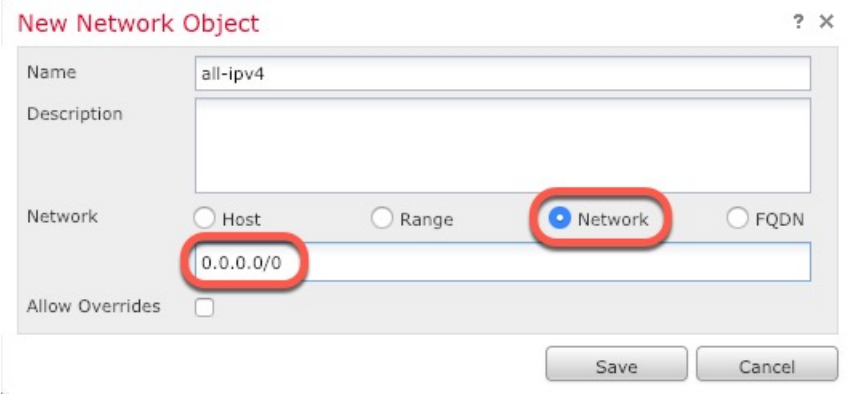

- 您不能使用系统定义的 any-ipv4 对象,因为自动 NAT 规则在对象定义过程中添加 NAT,并且您无法编辑系统定义的对象。 注释
- **Translated Source** 选择 **Destination Interface IP**。

### 步骤 **7** 单击 **Save** 以添加规则。

规则即已保存至 **Rules** 表。

|                                        | Overview Analysis Policies         |            | <b>Devices</b> Objects             |                                                | AMP Intelligence           |              |                                 |                             |                                     |                                          | Deploy                               | $\mathbf{\Theta}_{\mathbf{A}}$ System Help <b>v</b> admin <b>v</b> |                 |  |
|----------------------------------------|------------------------------------|------------|------------------------------------|------------------------------------------------|----------------------------|--------------|---------------------------------|-----------------------------|-------------------------------------|------------------------------------------|--------------------------------------|--------------------------------------------------------------------|-----------------|--|
|                                        | Device Management                  | <b>NAT</b> | VPN <b>v</b><br>QoS                | Platform Settings                              | FlexConfig                 | Certificates |                                 |                             |                                     |                                          |                                      |                                                                    |                 |  |
|                                        | interface_PAT<br>Enter Description |            |                                    |                                                |                            |              |                                 |                             |                                     |                                          | You have unsaved changes             | Save                                                               | <b>C</b> Cancel |  |
| Policy Assignments (1)<br><b>Rules</b> |                                    |            |                                    |                                                |                            |              |                                 |                             |                                     |                                          |                                      |                                                                    |                 |  |
| Ô<br>da Filter by Device<br>Add Rule   |                                    |            |                                    |                                                |                            |              |                                 |                             |                                     |                                          |                                      |                                                                    |                 |  |
|                                        |                                    |            |                                    |                                                |                            |              | 'Original Packet'               |                             |                                     | "Translated Packet"                      |                                      |                                                                    |                 |  |
|                                        | <b>Direction</b>                   | Type       | Source<br><b>Interface Objects</b> | <b>Destination</b><br><b>Interface Objects</b> | Original<br><b>Sources</b> |              | Original<br><b>Destinations</b> | Original<br><b>Services</b> | <b>Translated</b><br><b>Sources</b> | <b>Translated</b><br><b>Destinations</b> | <b>Translated</b><br><b>Services</b> | <b>Options</b>                                                     |                 |  |
| <b>V</b> NAT Rules Before              |                                    |            |                                    |                                                |                            |              |                                 |                             |                                     |                                          |                                      |                                                                    |                 |  |
| <b>V</b> Auto NAT Rules                |                                    |            |                                    |                                                |                            |              |                                 |                             |                                     |                                          |                                      |                                                                    |                 |  |
|                                        | ۰                                  | Dynamic    | de any                             | outside_zone                                   | all-ipv4                   |              |                                 |                             | Interface                           |                                          |                                      | Dns:false / R                                                      |                 |  |
|                                        | <b>V</b> NAT Rules After           |            |                                    |                                                |                            |              |                                 |                             |                                     |                                          |                                      |                                                                    |                 |  |

步骤 **8** 单击 **NAT** 页面上的 **Save** 以保存更改。

### <span id="page-12-0"></span>配置访问控制

如果您在使用 FMC注册 FTDv 时创建了基本的封锁所有流量访问控制策略, 则需要向策略添加规则 以允许流量通过设备。以下程序可添加规则以允许从内部区域到外部区域的流量。如有其他区域, 请务必添加允许流量到适当网络的规则。

请参阅 FMC 配置指南以配置更高级的安全设置和规则。

### 过程

步骤1 选择 策略 > 访问策略 > 访问策略, 然后单击分配给 FTD 的访问控制策略对应的编辑(/)。 步骤 **2** 单击 **Add Rule** 并设置以下参数:

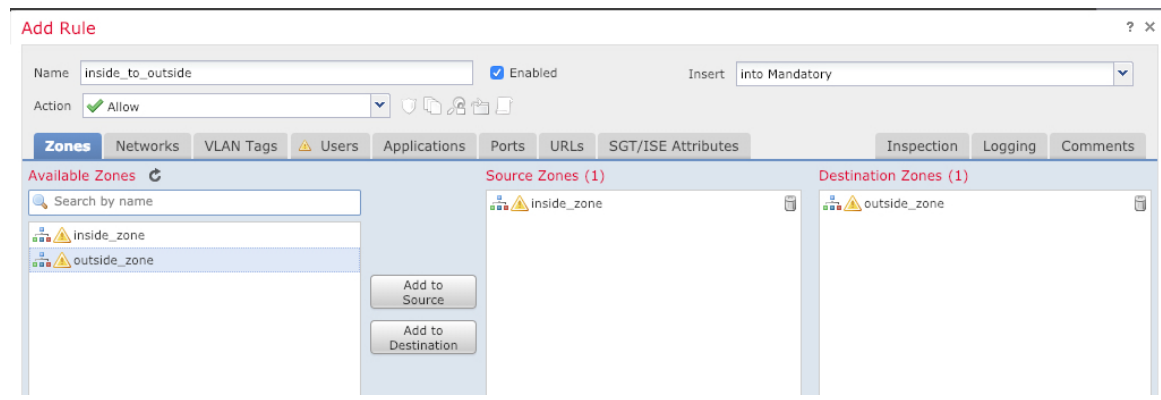

- **Name** 为此规则命名,例如 **inside\_to\_outside**。
- **Source Zones** 从 **Available Zones** 中选择内部区域,然后单击 **Add to Source**。
- **Destination Zones** 从 **Available Zones** 中选择外部区域,然后单击 **Add to Destination**。

### 其他设置保留原样。

步骤 **3** 单击 **Add**。

规则即已添加至 **Rules** 表。

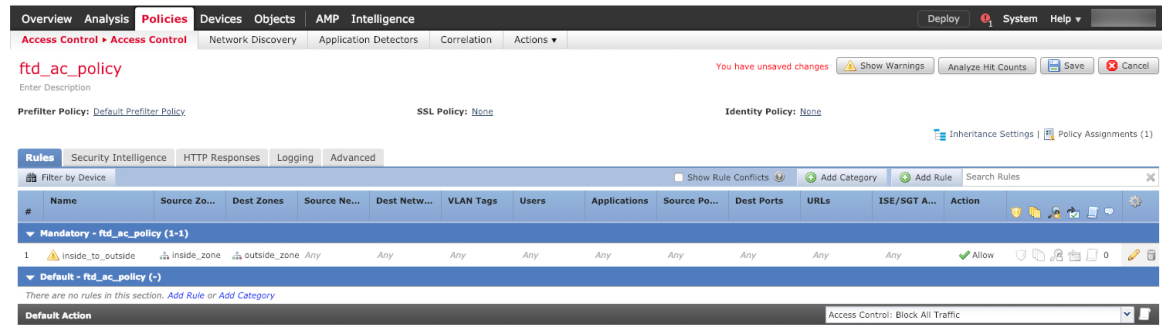

步骤 **4** 单击保存。

## <span id="page-13-0"></span>部署配置

将配置更改部署到 FTDv;在部署之前,您的所有更改都不会在设备上生效。

#### 过程

步骤 **1** 单击右上方的 **Deploy**。

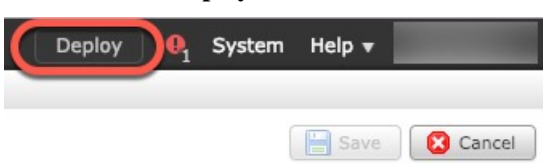

步骤 **2** 选择 **Deploy Policies** 对话框中的设备,然后单击 **Deploy**。

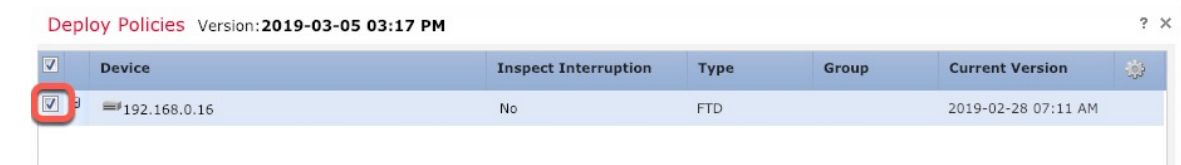

步骤 **3** 确保部署成功。单击菜单栏中 **Deploy** 按钮右侧的图标可以查看部署状态。

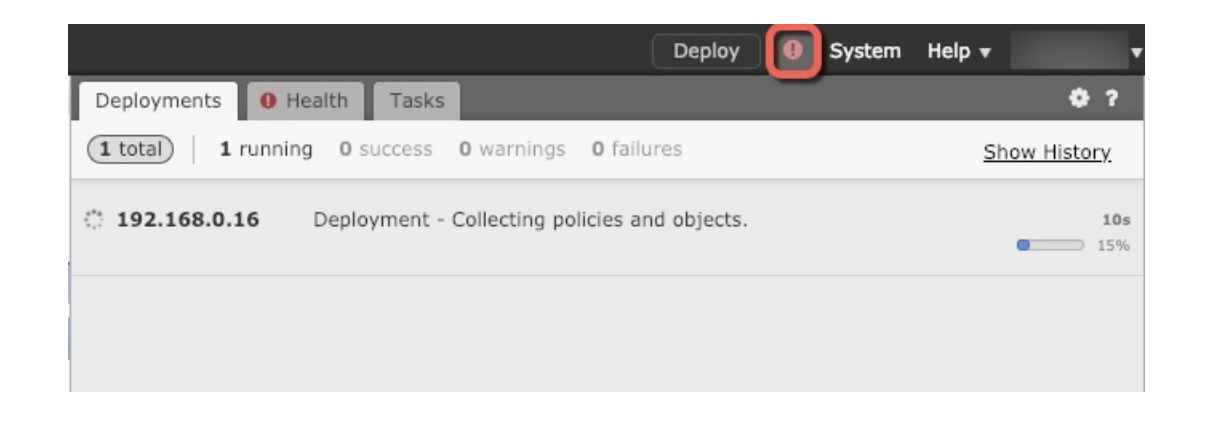

## <span id="page-14-1"></span>访问 **Firepower** 威胁防御 **CLI**

您可以使用FTDvCLI更改管理接口参数并进行故障排除。要访问CLI,可以使用管理接口上的SSH, 也可以从 VMware 控制台连接。

### 过程

步骤 **1** (选项 1)通过 SSH 直接连接到 FTDv 管理接口的 IP 地址。

在部署虚拟机时,您需要设置管理IP地址。使用**admin**帐户和初始部署期间设定的密码登录FTDv。

步骤 **2** (选项 2)打开 VMware 控制台并使用默认用户名 **admin** 帐户和初始部署期间设定的密码登录。

# <span id="page-14-0"></span>使用 **Firepower Management** 管理 **Firepower Threat Defense Virtual** 的历史

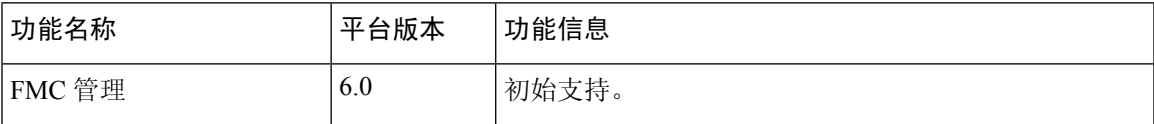

L

 $\overline{\phantom{a}}$